# Little Green Light

# Helpful Hints

Ver 2 – 5/26/2022

## **Contents**

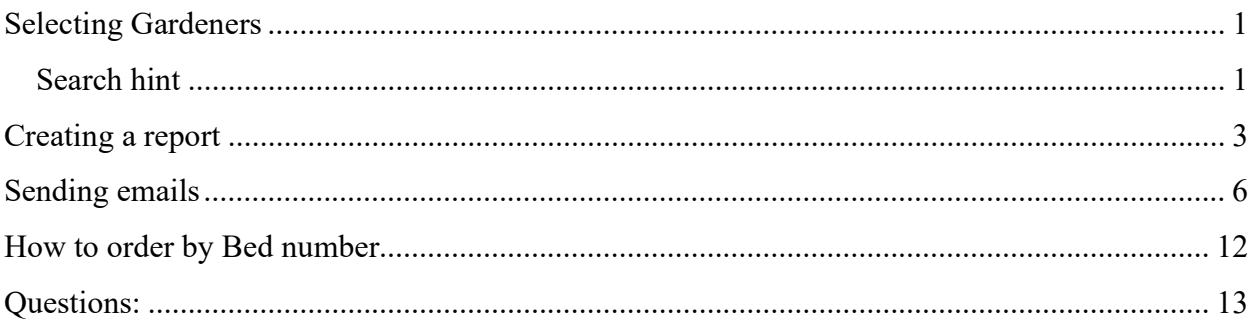

# Selecting Gardeners

### Search hint

There is a "Group" in LGL that has entries for the different types of names in the system. These types could be, for example, Board Member, WCG Member (a gardener) Bee Apiary, Compost, Volunteer, etc. Here is a list of the types in "Groups".

### **Select Groups**

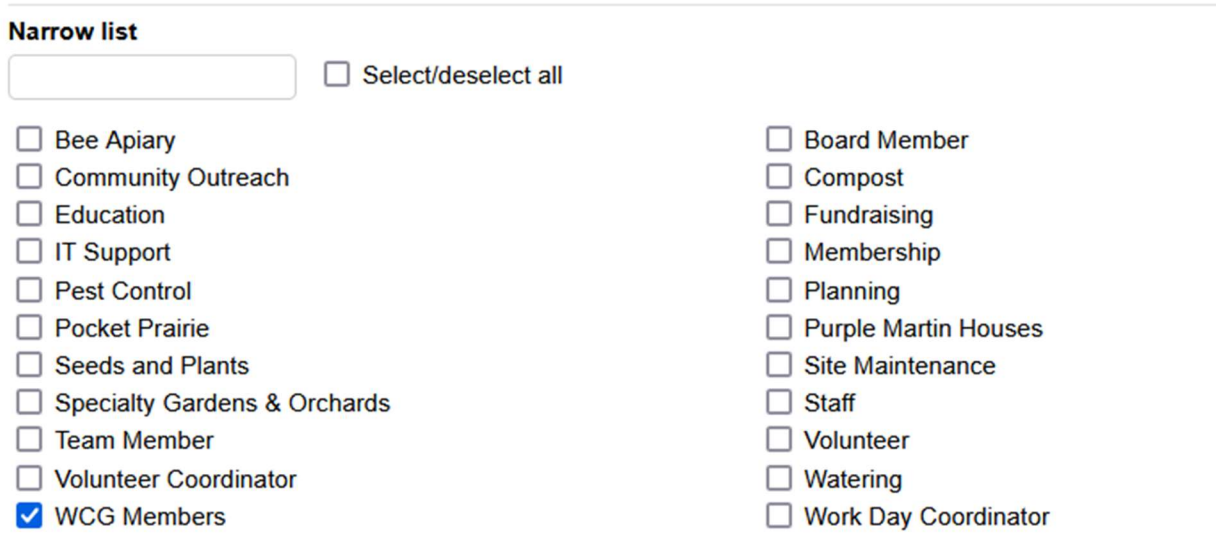

To select just the current gardeners, you need to select the Group "WCG Members" from the system.

### **Advanced Search**

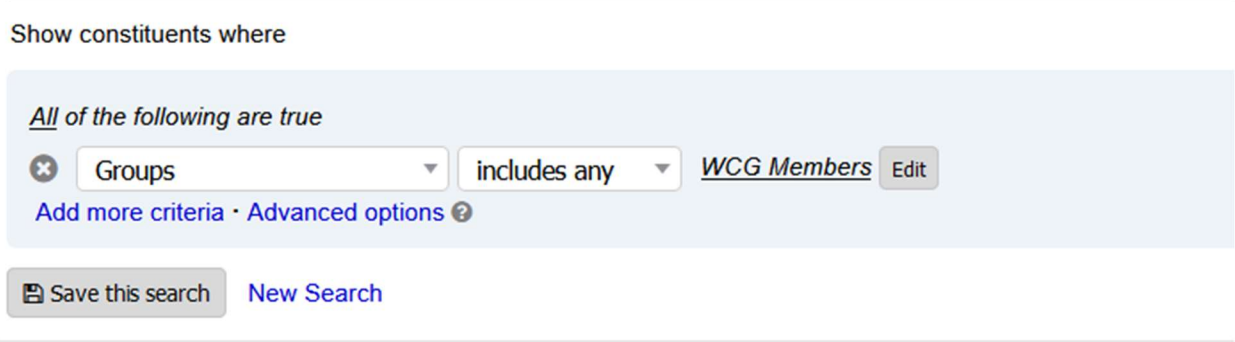

If want to find the gardeners that have input their volunteer hours for this year, here is the query.

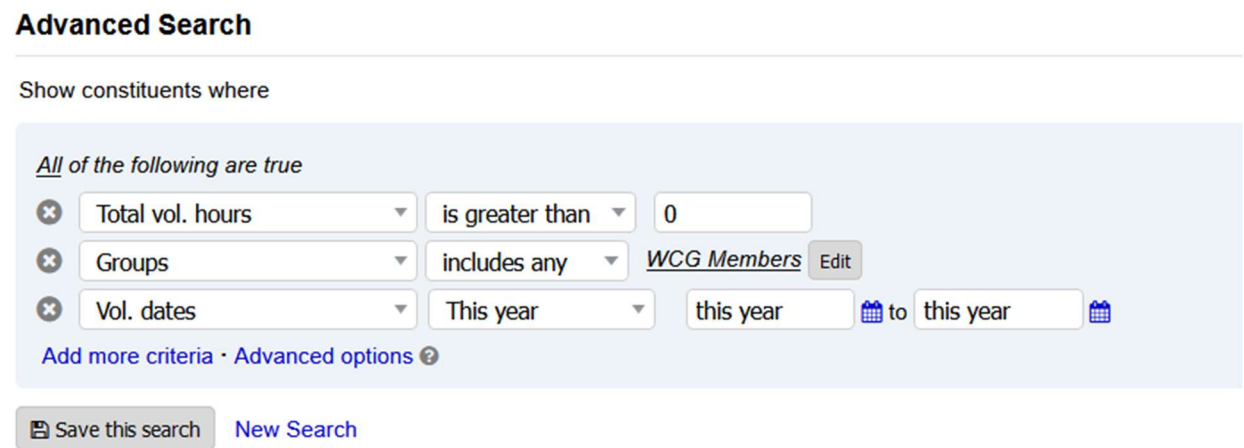

That query can be saved by pressing the "Save this search" button, then name the search.

#### **Advanced Search**

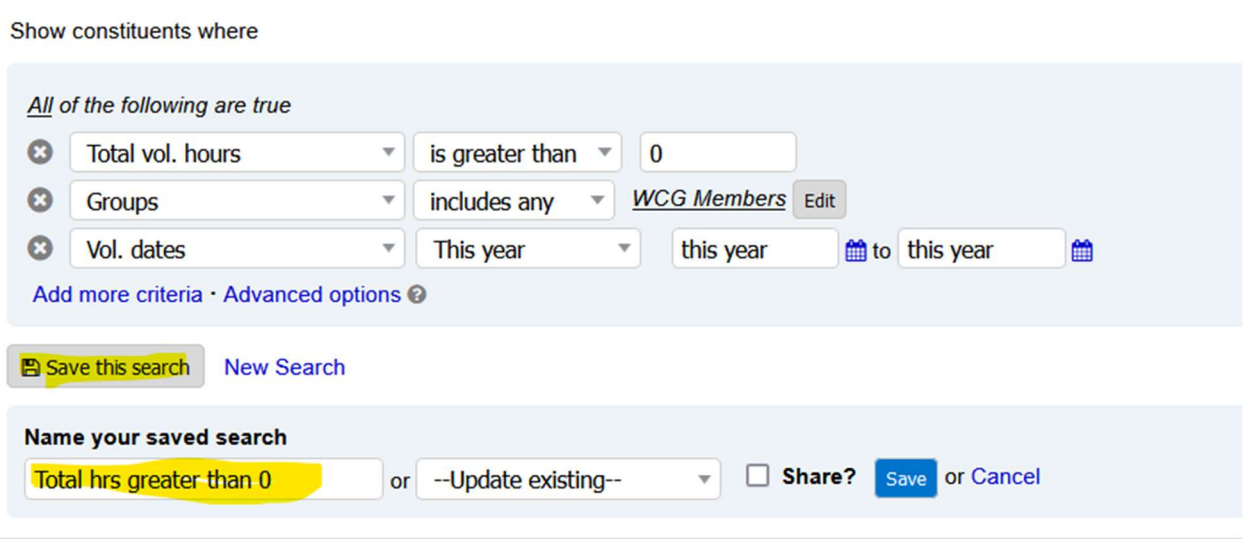

Once this query is saved, it can be retrieved from the pull-down list on right in the window.

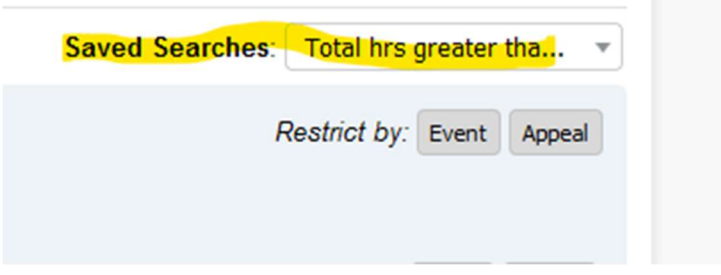

### Creating a report

A report can be created from any data in the LGL system. First, run a query that returns the data that you want. And example might be: All gardeners that have input volunteer hours. See the query above. Once the data is returned, on the upper right is the "Export Results" button. This will bring you to the "2. Customize" tab of the report export feature. Here you can select the specific fields you want to be in the report.

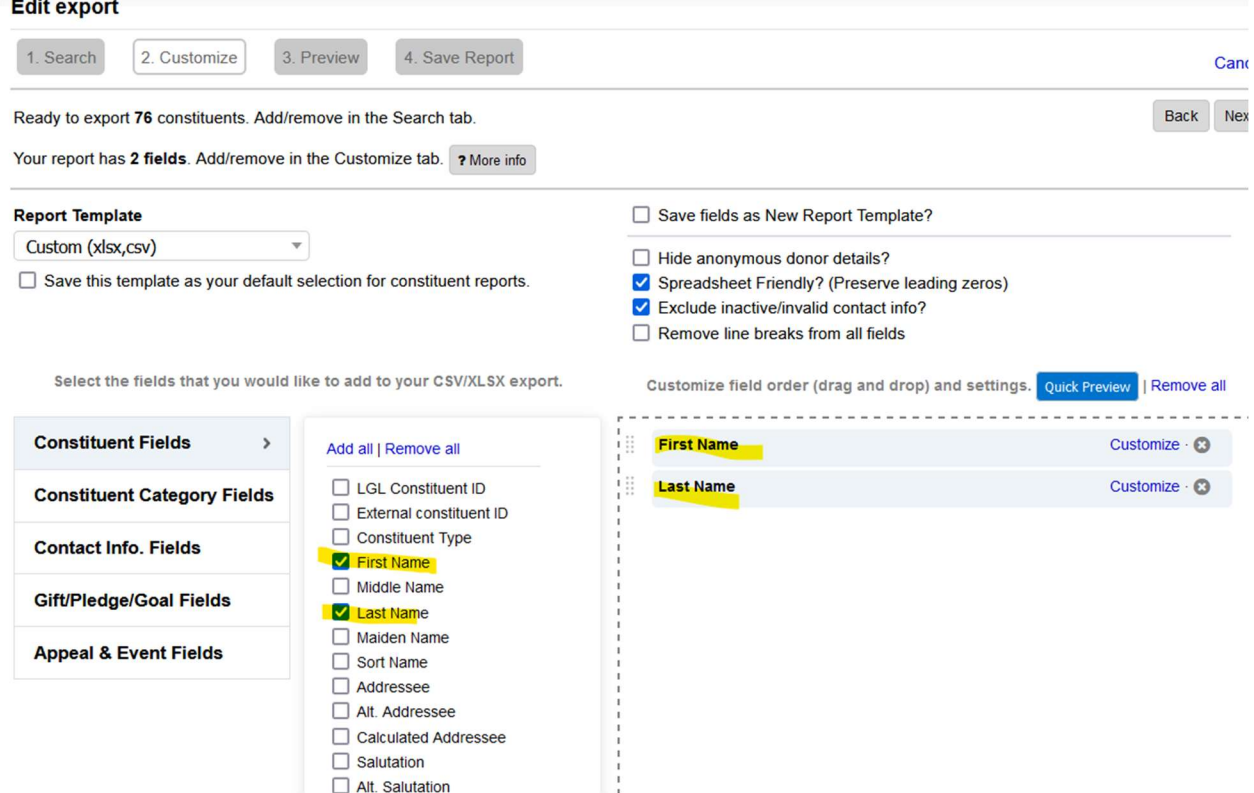

After selecting all the fields that you want, click "Next" in the upper right to go to step "3. Preview". This will display a sample of the report.

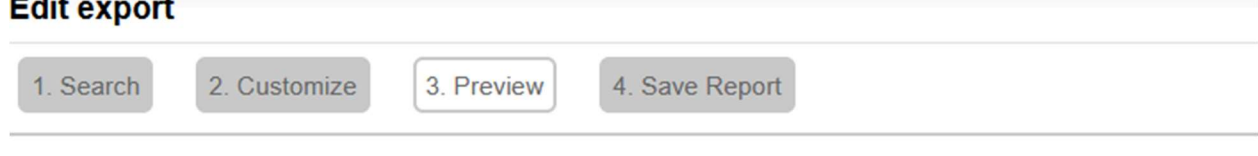

Ready to export 76 constituents. Add/remove in the Search tab.

**Contract Contract Contract Contract** 

Your report has 2 fields. Add/remove in the Customize tab. ? More info

#### Preview shows up to the first 100 rows and all columns from your report.

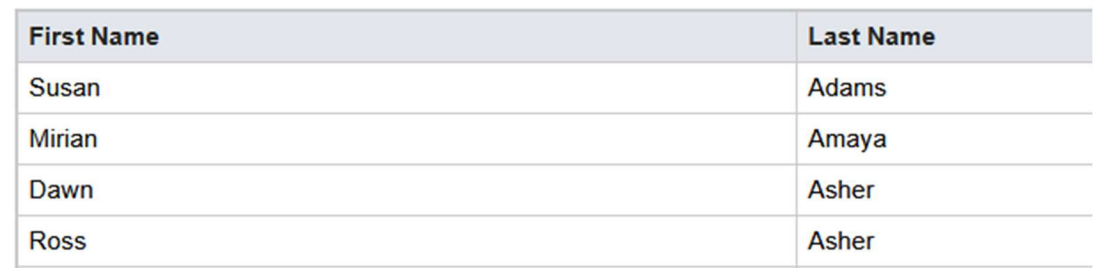

After reviewing, click Next to go to "4. Save Report".

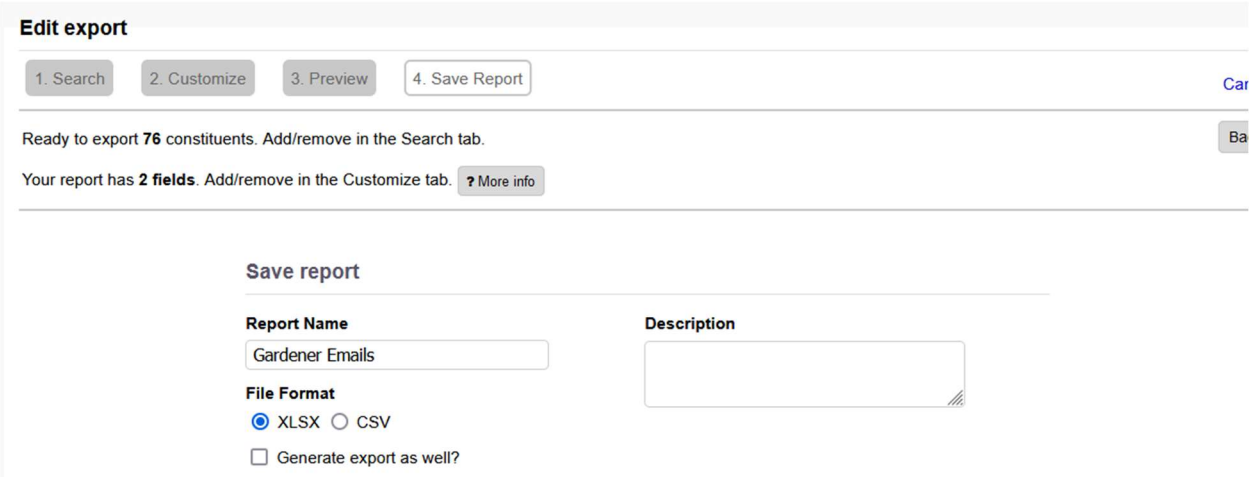

Here, you can give it a Report Name and save the Report. In this case, the name is "Gardener Emails". You can retrieve this report on the Reports page:

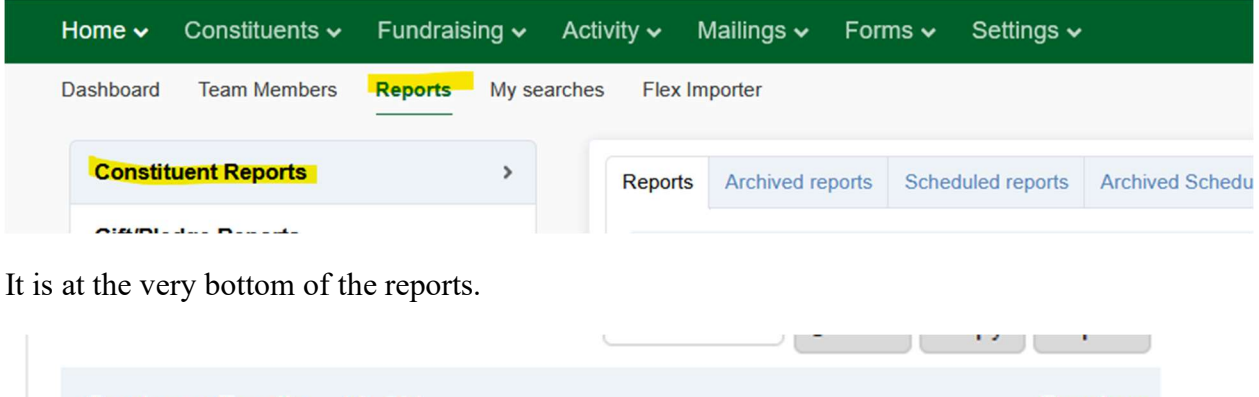

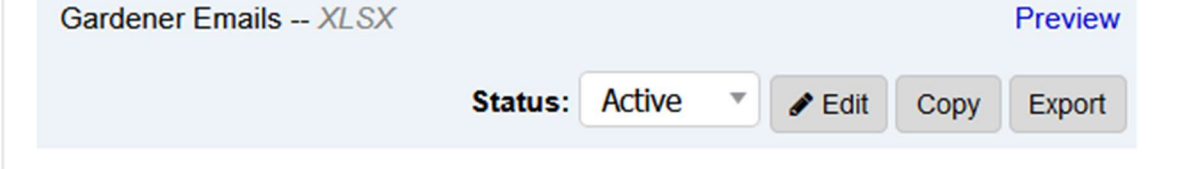

On this screen, click the report just generated to download the results.

## Sending emails

The Little Green Light application allows sending emails to any specific group of members, using predefined templates. The templates we have set up already are for "WCG Newsletter", "Community Service Day Reminder", and several others.

To send an email takes 5 steps:

- 1. Logging onto Little Green Light web site
- 2. Selecting who to send to
- 3. Select the template
- 4. Review
- 5. Send the emails

Step 1. Logging onto LGL web site

Go to https://wcg.littlegreenlight.com/login and enter your email and password. The top of the page will look like:

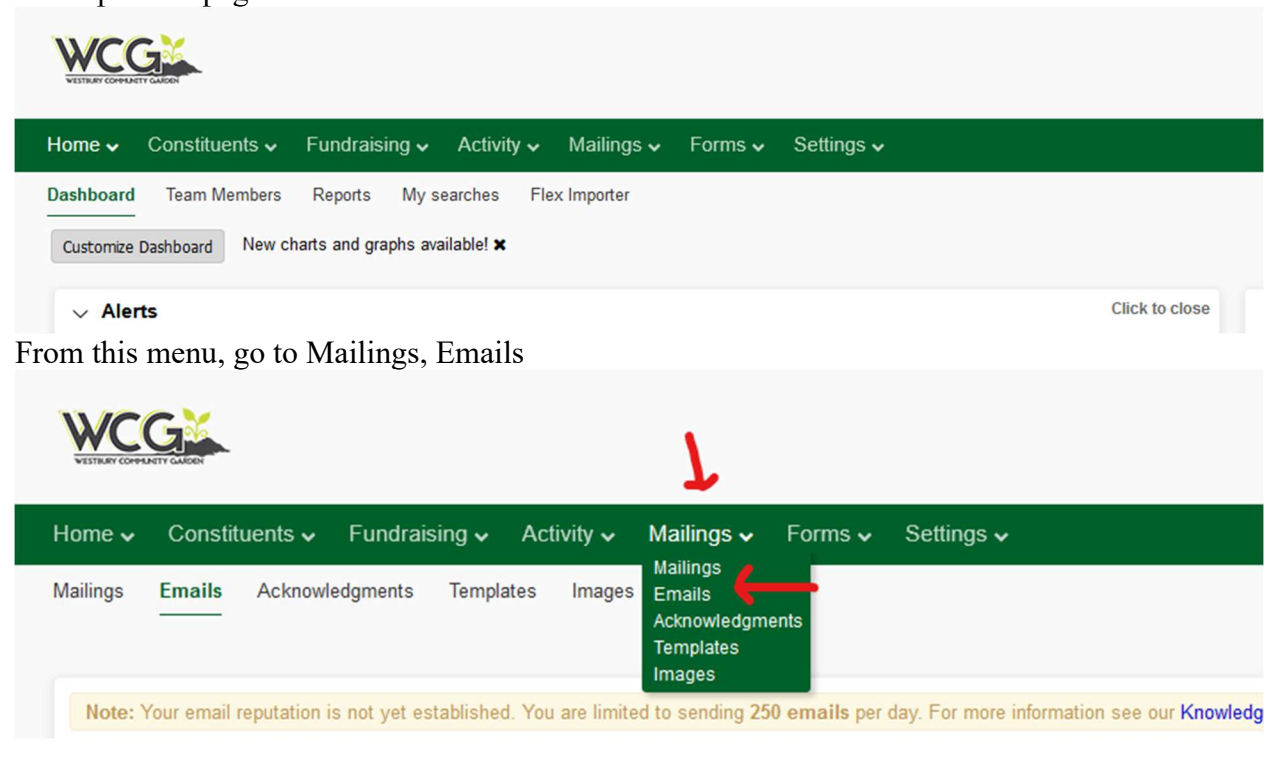

On the far-right press "Send Email"

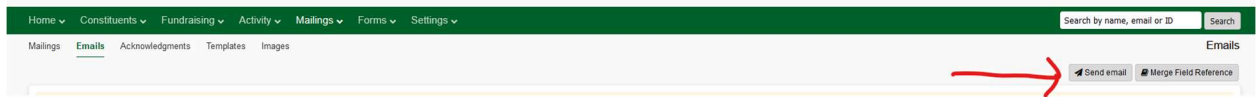

This will bring up 4 steps that are needed to send an email:

- 1. Build email list
- 2. Customize email
- 3. Email options

D:\Westbury Community Garden\Little Green Light Hints v2.docx 7/27/2022 6

4. Review and send

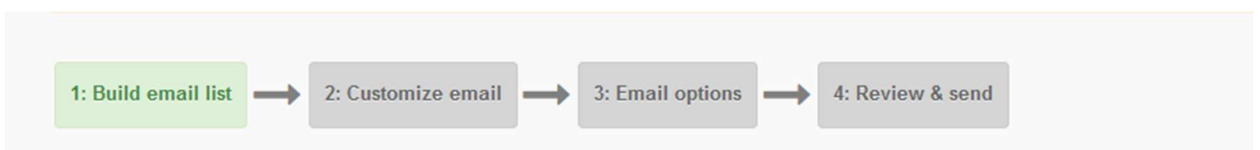

For this documentation we will describe the process to send the weekly WCG update from the President.

Step 1: Build the email list. This is where you select the group of people to receive email. For the Weekly Update email, this will be everyone that is marked as "WCG Member".

In the Search window, change "Names" to "Groups" by clicking in the box. Click the "Select" button then select "WCG Members".

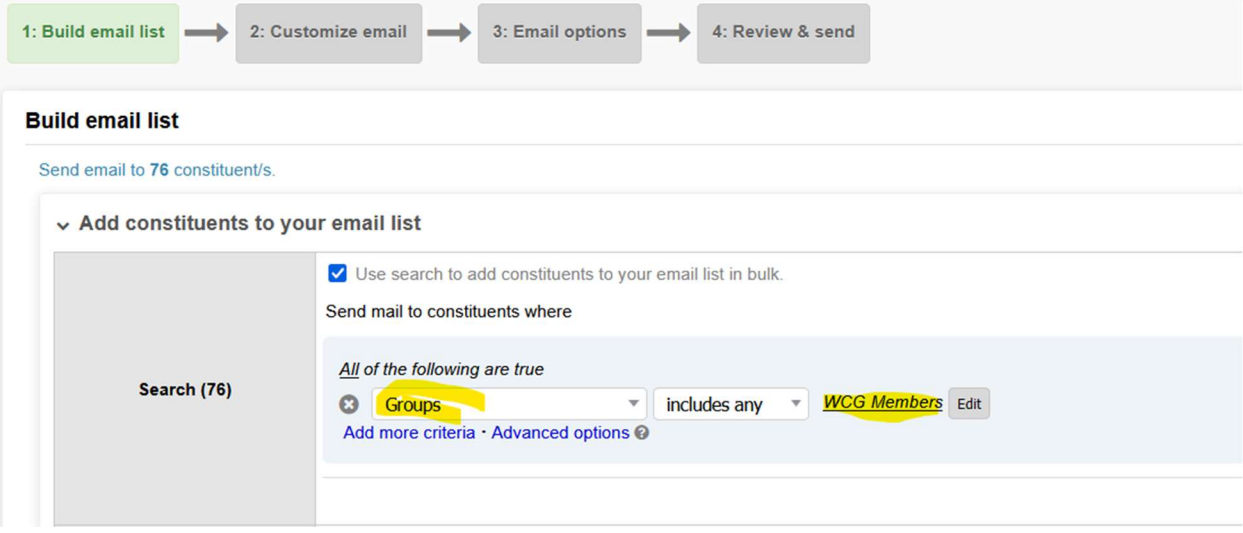

On the right hand side of the window, click "Refresh Search".

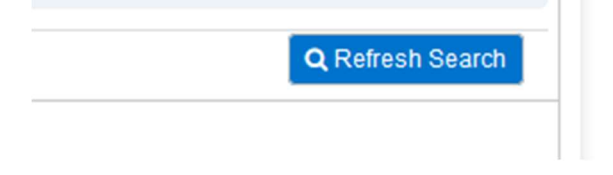

This will return all the gardeners in the WCG Members group. It will show a count of how many were selected.

From this point you can scroll down to see all the names that were selected. Names may be individually added or removed from the Member list if needed. Use the two check boxes above to add or remove names.

Click Next at the bottom of the window go to Step 2: Customize email.

D:\Westbury Community Garden\Little Green Light Hints v2.docx 7/27/2022 7

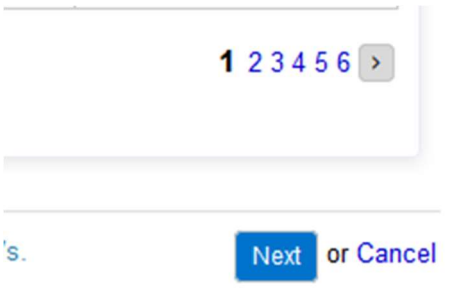

Step 2. Customize email

Click on the "Email template" box and select "WCG Newsletter".

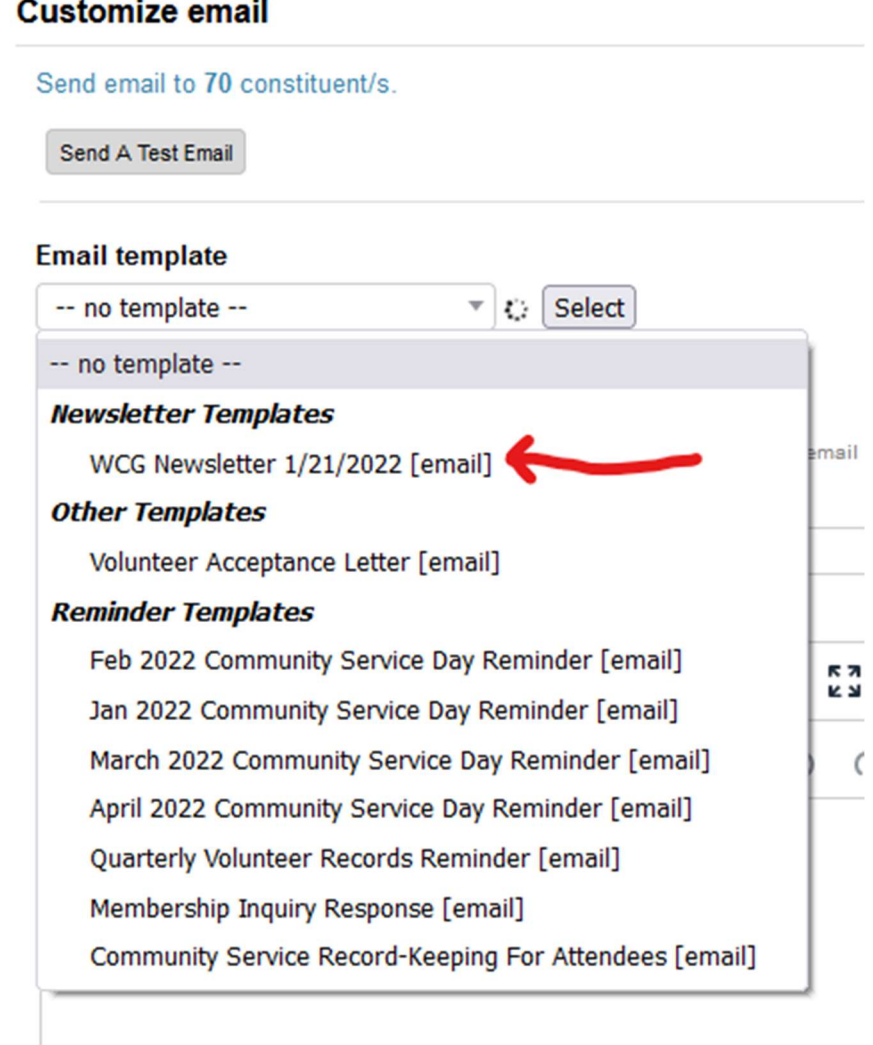

This will be bring up a text box that will have the contents of the email.

At this point you can / need to change the Subject of the email, and the contents of the email. Go into the text box and put in the current message.

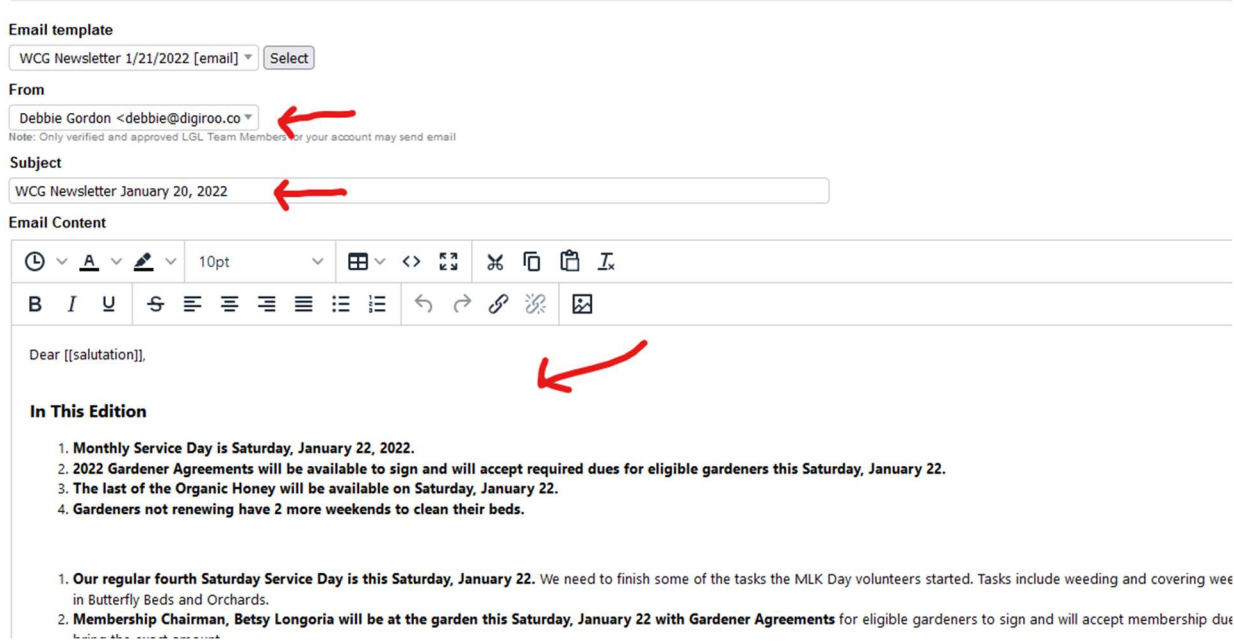

At this point you will need to change the "From" to be your name, the "Subject" and the text that you want to send. Notice that it has: "Dear [[salutation]]," at the top. This is there so the email will be personalized with the person's name. Do not change this.

When finished making changes to the text, click the Next button at the bottom right of the window.

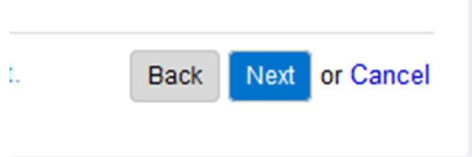

This will bring you to Box 3: Email Options

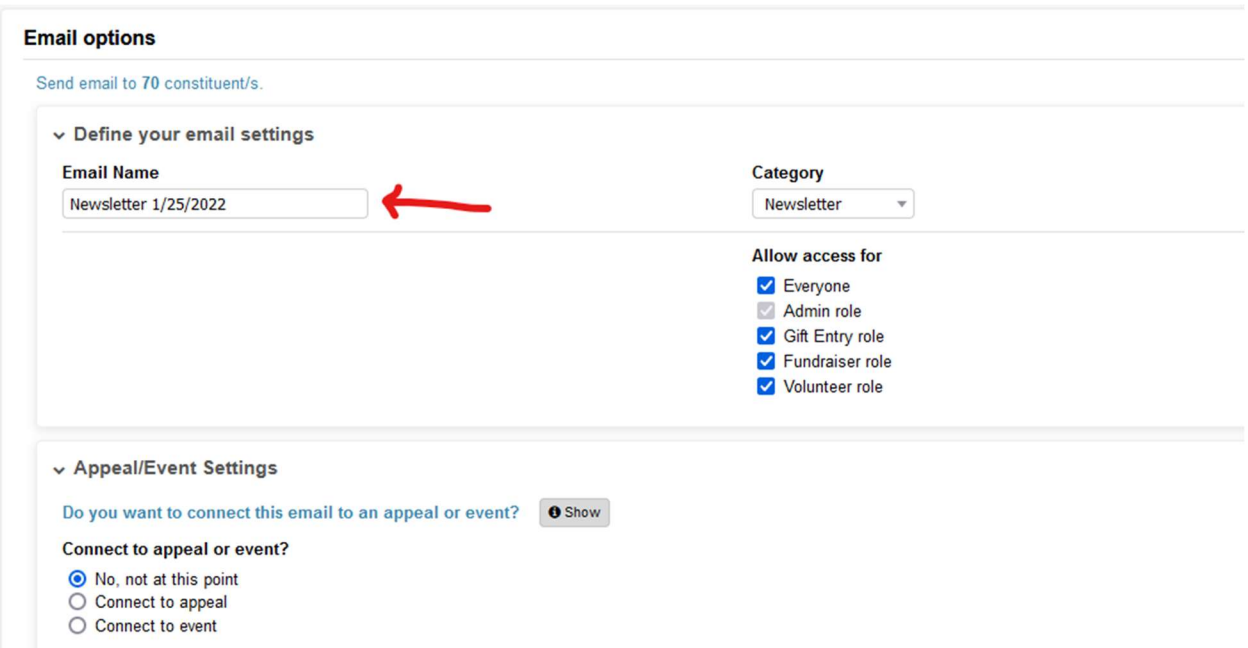

When finished here, click Next at the bottom right on the window.

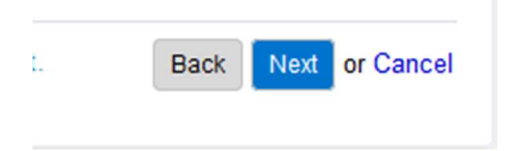

This will take you to Box 4: Review & Send. There may be a pause while it processes the final set.

This will let you review the email as it will go out to the membership. If you want to make any changes to the email, there is an Edit button in the second window.

#### Review & send

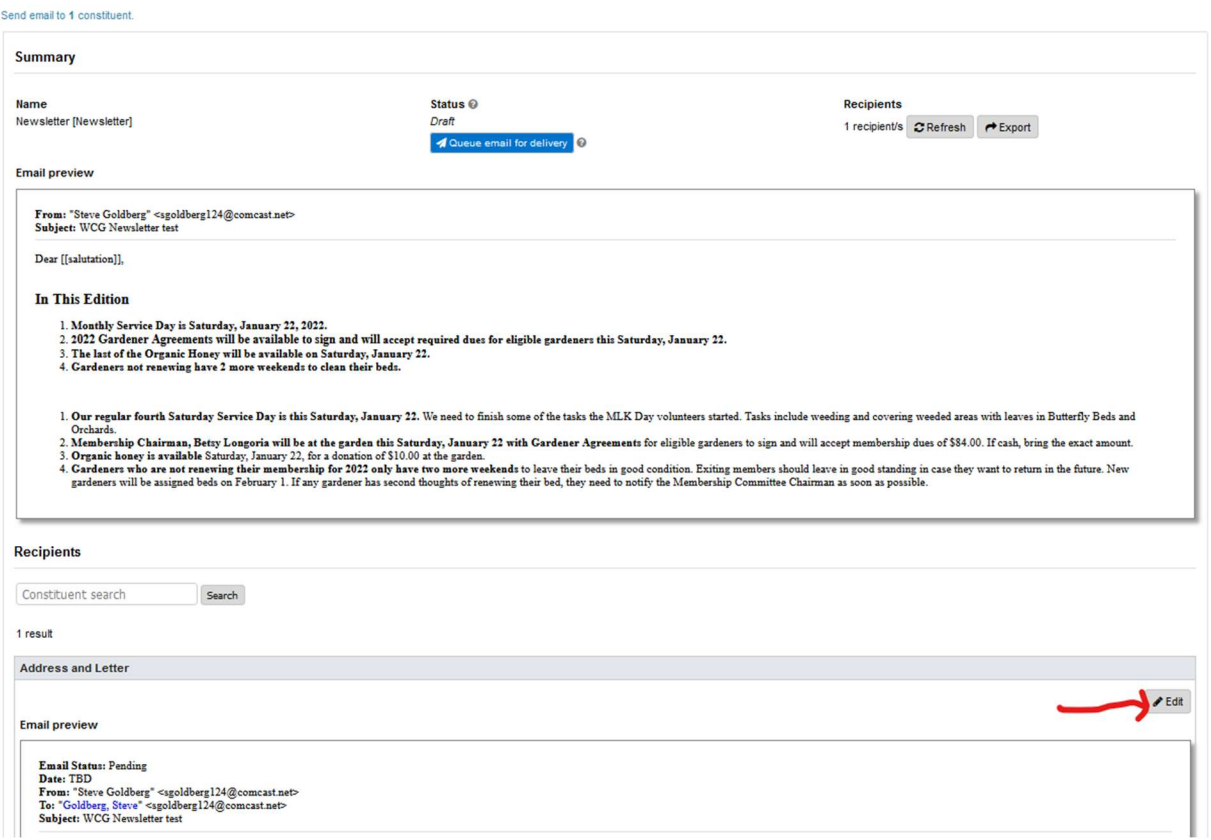

 $\mathsf E$ 

When you are satisfied with the email, click the blue button "Queue email for delivery". This will put in the queue ready to be sent. Now click the "Send now" button to send the email

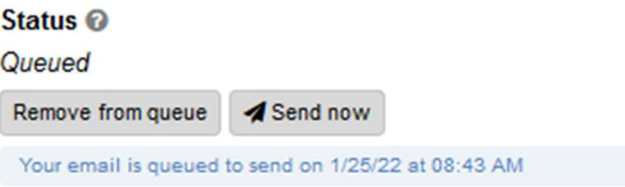

After a few seconds, the window will change to Pending with the number of emails being processed. This process can take several minutes, depending on the number of emails being sent. Please be patient.

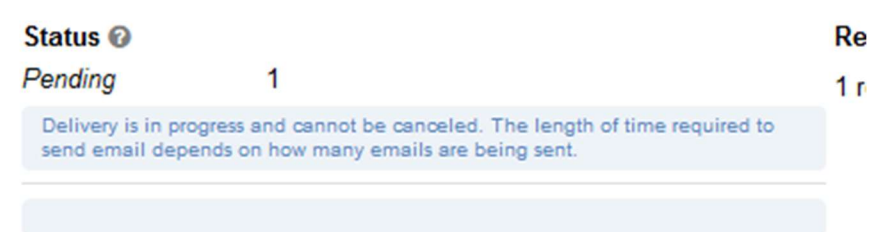

When the emails have been sent, you will get a status screen like this showing the number delivered.

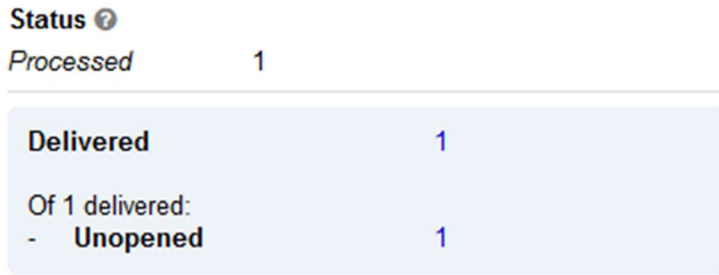

After the emails are sent, log off the web site with the "Sign out" button on the upper right of the web site.

<end of process>

## How to order by Bed number

Sort by bed number ? Working on it. Not sure it can be done inside LGL. Export to Excel and sort there.

# Questions: